In your "Search Windows" field along your taskbar at the bottom of your screen – type "software center"

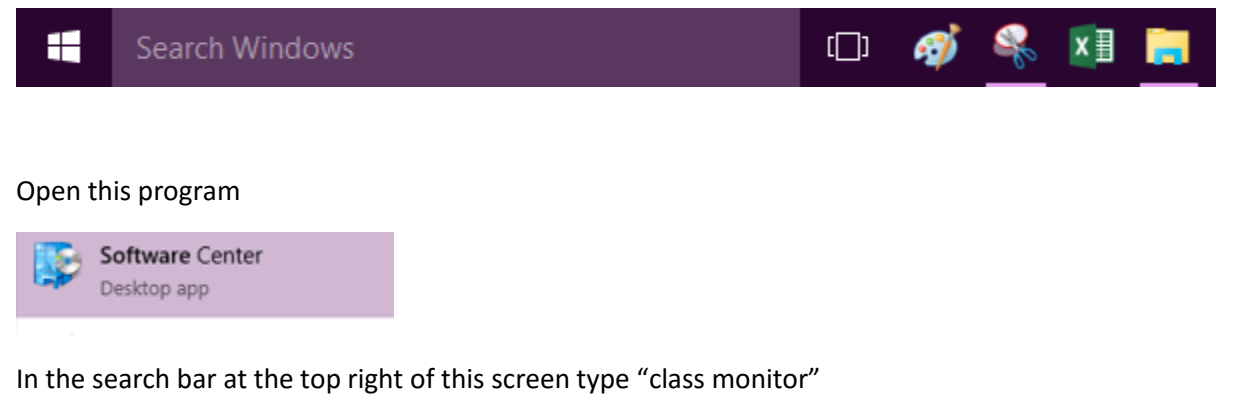

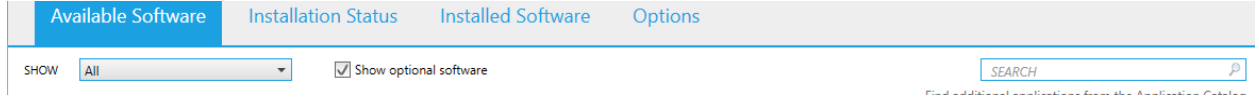

## Check the box next to the Class Monitor Program

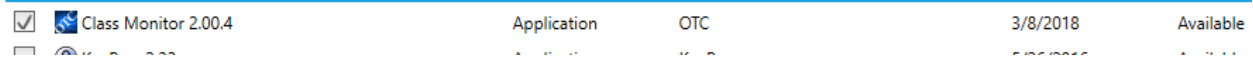

## Click on "Install Selected" at the bottom right of the screen

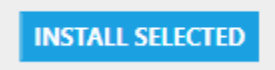

Once the program is installed – you can access it using the same "search windows" tool as above

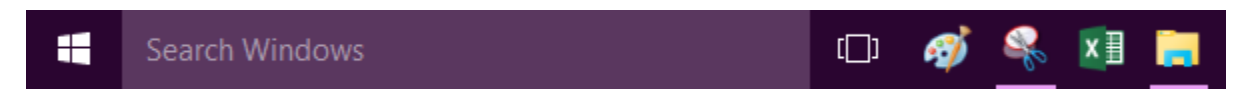

Once you find the program shortcut you can "right click" on the icon and save it to your desktop or taskbar

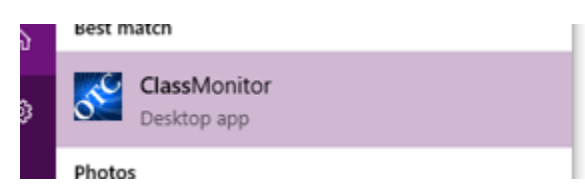